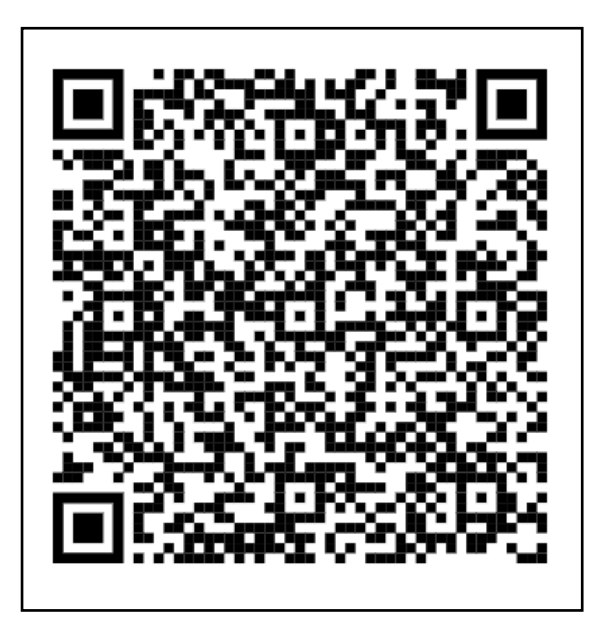

# DONACIONES HIJOS Y CÓNYUGE

(Ascendientes y descendientes)

Haga su trámite paso a paso de forma fácil y ágil.

Impuesto sobre Sucesiones y Donaciones

Administración Tributaria de Aragón Junio 2024

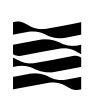

## **Contenido**

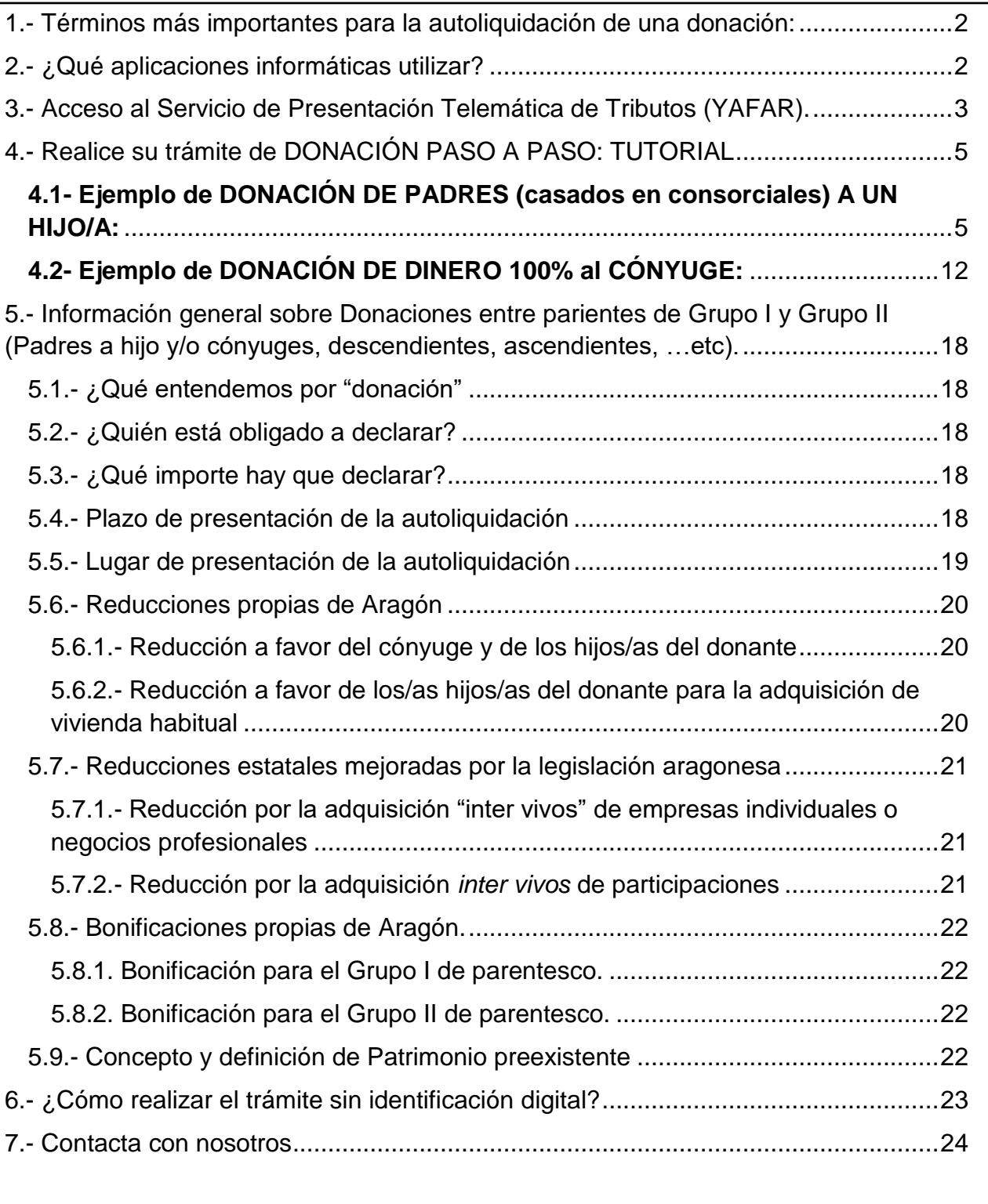

## **Donaciones**

## <span id="page-2-0"></span>**1.- Términos más importantes para la autoliquidación de una donación:**

- Sujeto pasivo/Obligado tributario: es la persona (Donatario/a) que recibe el bien (dinero, bien inmueble, vehículo…).
- Donante: es la/s persona que dona el dinero.
- Fecha de la operación: es la fecha de la transferencia del dinero o fecha del contrato/escritura en una transmisión de un bien (coche, vivienda..., etc).
- Importe: (base imponible), es el valor de lo transmitido. Para más información vaya al [apartado 5.3.](#page-18-3)
- Plazo de presentación: 1 mes. Para más información vaya al [apartado](#page-18-4) 5.4.

## <span id="page-2-1"></span>**2.- ¿Qué aplicaciones informáticas utilizar?**

Podrá realizar el *trámite telemático* con cualquiera de las siguientes identificaciones digitales:

- $\checkmark$  Cl@ve (Registro Avanzado)
- $\checkmark$  DNIe.
- Certificado electrónico.

*MUY IMPORTANTE:* El titular de la identificación digital puede ser cualquiera de los intervinientes en el trámite o incluso un familiar o amigo.

Si no dispones de medios de identificación digital, ahora es el momento para obtenerlo:

[Cómo registrarte en Cl@ve](https://clave.gob.es/clave_Home/registro/Como-puedo-registrarme.html) (Registro Avanzado)

https://clave.gob.es/clave\_Home/registro/Como-puedo-registrarme.html

Localice nuestras [Aplicaciones informáticas:](https://www.aragon.es/-/aplicaciones-y-programas-de-ayuda)

(https://www.aragon.es/en/-/aplicaciones-y-programas-de-ayuda)

- Servicio de Presentación Telemática de Tributos (YAFAR): Plataforma telemática para usuarios con firma digital (Cl@ve, Certificado electrónico o DNI electrónico). Permite la confección, pago y presentación telemática de autoliquidaciones.
- SYDWEB: **sólo** para particulares sin firma digital. Permite exclusivamente la confección de las autoliquidaciones, el trámite de pago y presentación debe ser presencial, en nuestras oficinas tributarias. **[\(Ver apartado 6\).](#page-23-0)**

## <span id="page-3-0"></span>**3.- Acceso al Servicio de Presentación Telemática de Tributos (YAFAR).**

[Acceso directo al Servicio de Presentación Telemática de Tributos \(YAFAR\)](https://aplicaciones.aragon.es/yafarcentral/login_inicio.action) [\(https://aplicaciones.aragon.es/yafarcentral/login\\_inicio.action\)](https://aplicaciones.aragon.es/yafarcentral/login_inicio.action)

Si accede desde nuestra WEB, localícelo aquí:

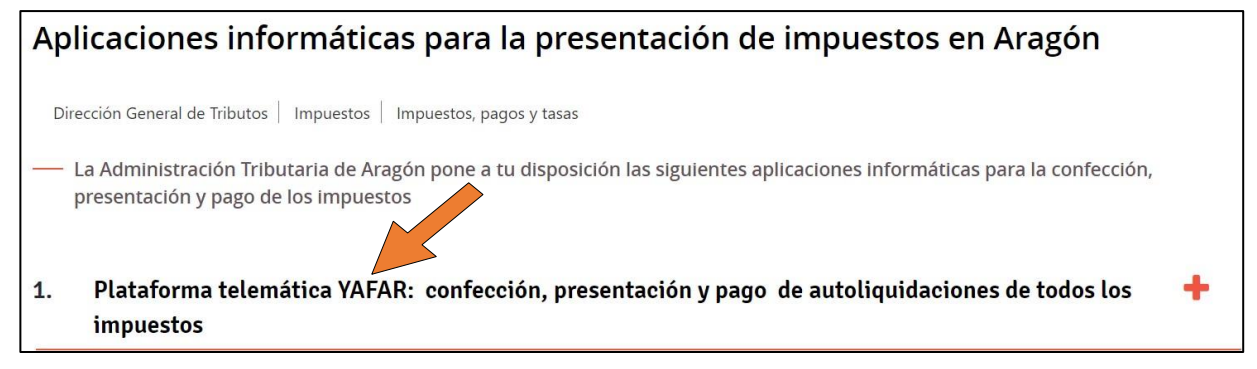

El Servicio de Presentación Telemática de Tributos (YAFAR) se puede acceder con:

- Cl@ve (Registro Avanzado)
- $\checkmark$  DNIe.
- Certificado electrónico.

Ad m i n i s t r a c i ó n T r i b u t a r i a d e A r a g ó n

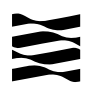

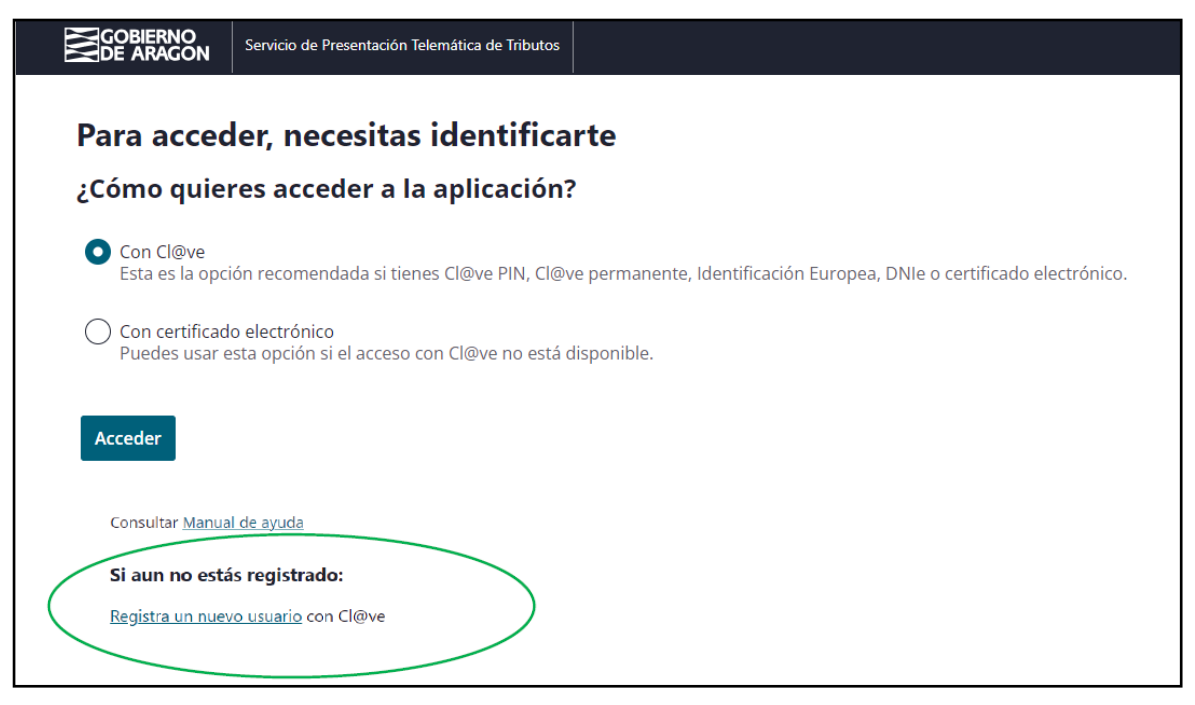

La primera vez que se accede al sistema solicita realizar el registro, como persona física o jurídica, que actúa en nombre propio o en nombre de terceros. Con el registro básico inicial el sistema permite trabajar en los siguientes portales de presentación telemática de Tributos:

- $\checkmark$  Vehículos.
- $\checkmark$  Transmisiones Patrimoniales y Actos Jurídicos Documentados.
- **Sucesiones y Donaciones.**

Si no dispones de medios de identificación digital, ahora es el momento para obtenerlo: [Cómo registrarte en Cl@ve](https://clave.gob.es/clave_Home/registro/Como-puedo-registrarme.html)

https://clave.gob.es/clave\_Home/registro/Como-puedo-registrarme.html

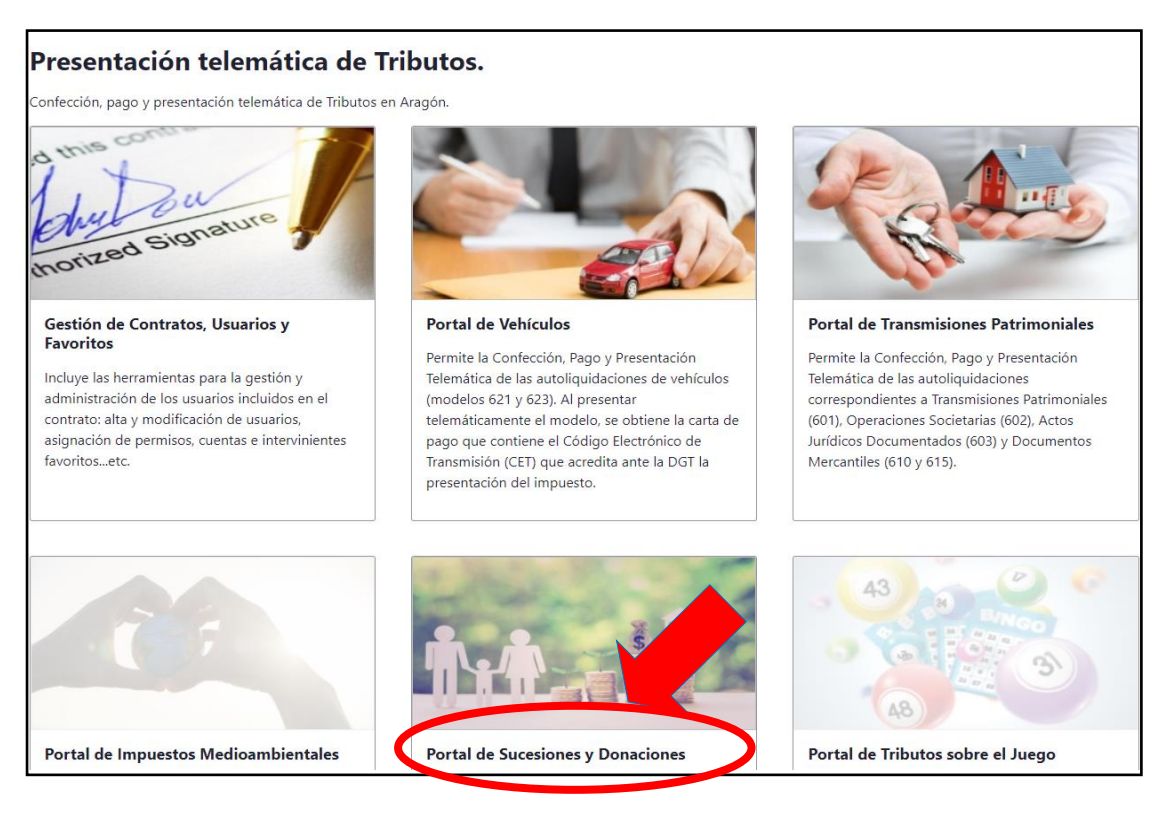

Ad m i n i s t r a c i ó n T r i b u t a r i a d e A r a g ó n

## <span id="page-5-0"></span>**4.- Realice su trámite de DONACIÓN PASO A PASO: TUTORIAL**

A través del siguiente enlace se podrá acceder a la aplicación del Servicio de [Presentación Telemática de Tributos \(YAFAR\),](https://aplicaciones.aragon.es/yafarcentral/login_inicio.action) tal y como se explica en el punto anterior, para confeccionar la autoliquidación:

[\(https://aplicaciones.aragon.es/yafarcentral/login\\_inicio.action\)](https://aplicaciones.aragon.es/yafarcentral/login_inicio.action)

#### <span id="page-5-1"></span>**4.1- Ejemplo de DONACIÓN DE PADRES (casados en consorciales) A UN HIJO/A:**

Las pantallas siguientes son un ejemplo, en él un matrimonio casado en consorciales le hace una transferencia de 125.000€ a su hijo, el hijo en los 5 años anteriores no había recibido ninguna donación.

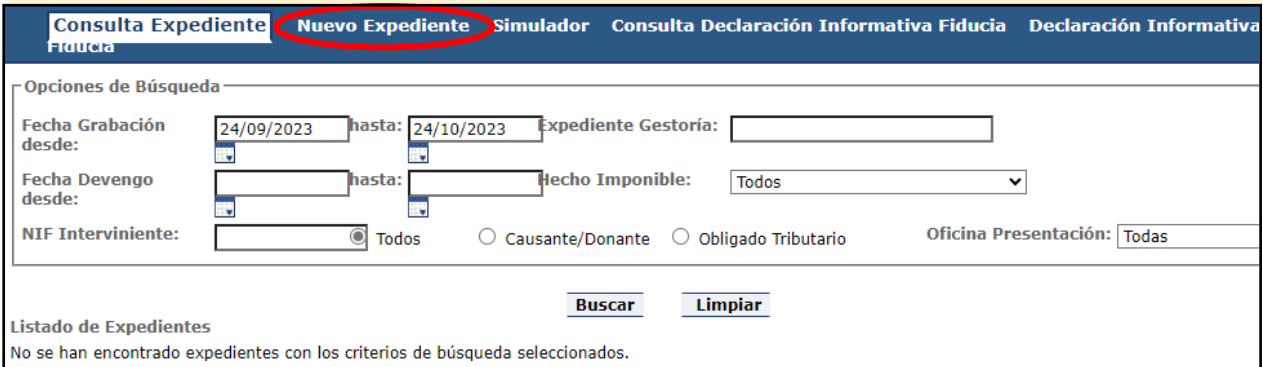

Pantalla de Consulta Expediente

Se debe seleccionar la pestaña "Nuevo Expediente" y comenzar con el expediente de donación.

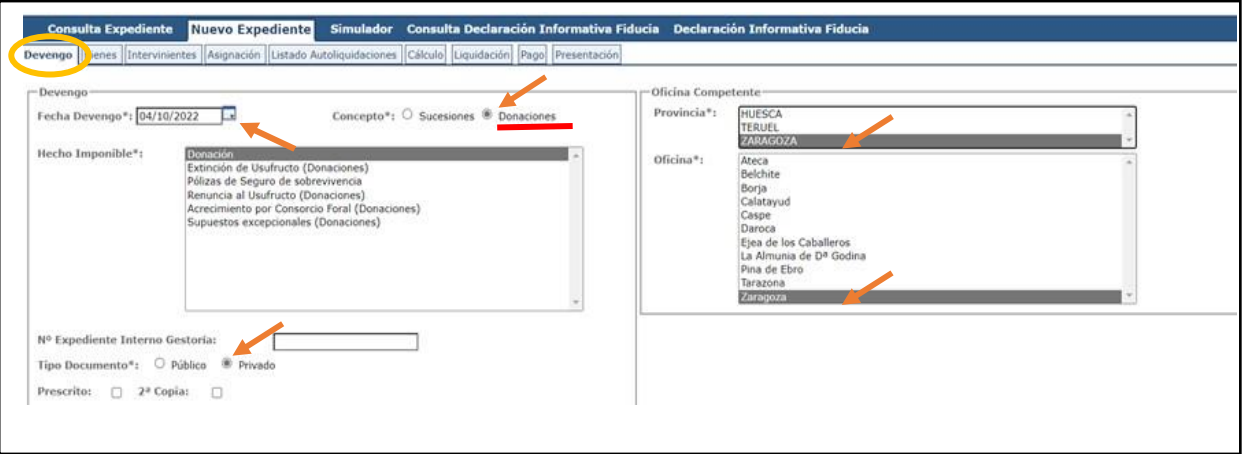

Pantalla de devengo

Fecha de devengo: cuando se realiza la donación. Es la fecha de la transferencia del dinero o fecha del contrato/escritura en una transmisión de un bien (coche, vivienda, etc.)

Tipo documento: si se ha realizado por escritura notarial (público), de lo contrario es Privado. (Sólo es obligatoria escritura pública si se donan bienes inmuebles).

Oficina competente: lugar de residencia de la persona que recibe el dinero (se deben considerar los últimos 5 años y tributa dónde ha estado el mayor número de días), salvo que sea un bien inmueble, que será donde esté registrado dicho inmueble.

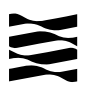

Si en la localidad que vive no hay oficina tributaria, deberá seleccionar la oficina a la que pertenece su municipio. [Ver a qué registro pertenece su localidad:](https://www.aragon.es/-/oficinas-tributarias)

(https://www.aragon.es/-/oficinas-tributarias)

#### Una vez se haya rellenado los datos, **pulsar botón "Siguiente"**

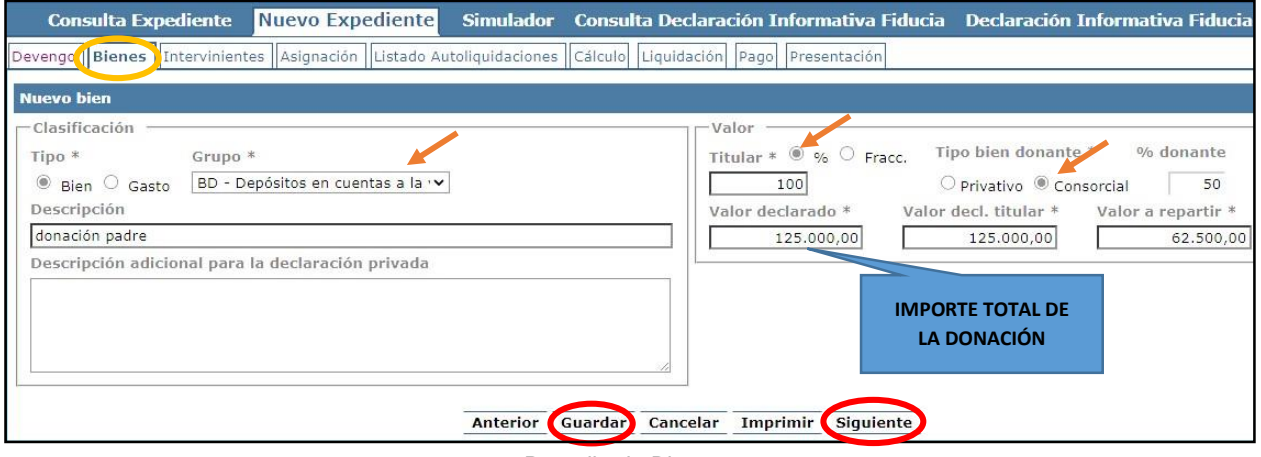

Pantalla de Bienes

Recuerda que en el caso de que los donantes (padre y madre) estén casados en consorciales (gananciales) se debe elegir la opción "Consorcial" y el programa marcará 50% automáticamente.

Se debe **pulsar "Guardar"** y podrá incluir más bienes donados. En caso contrario, **pulse "Siguiente".**

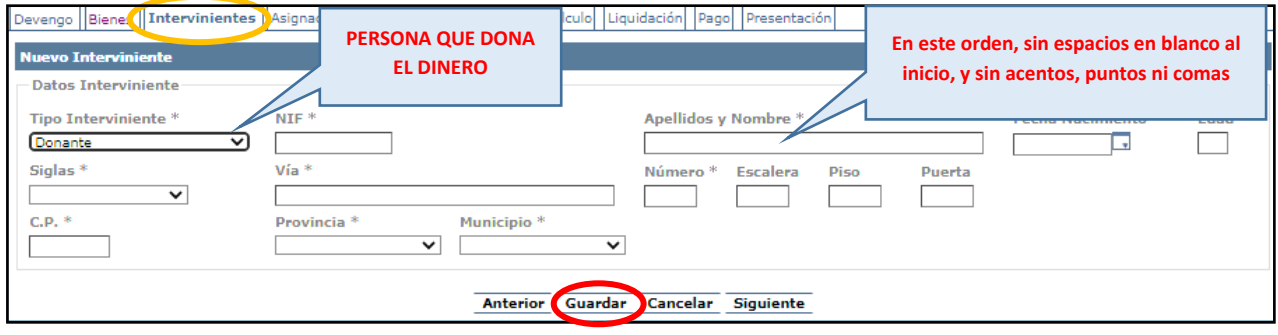

Pantalla de Intervinientes

Rellenar todos los datos identificativos del primer donante y **pulsar botón "Guardar".**

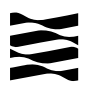

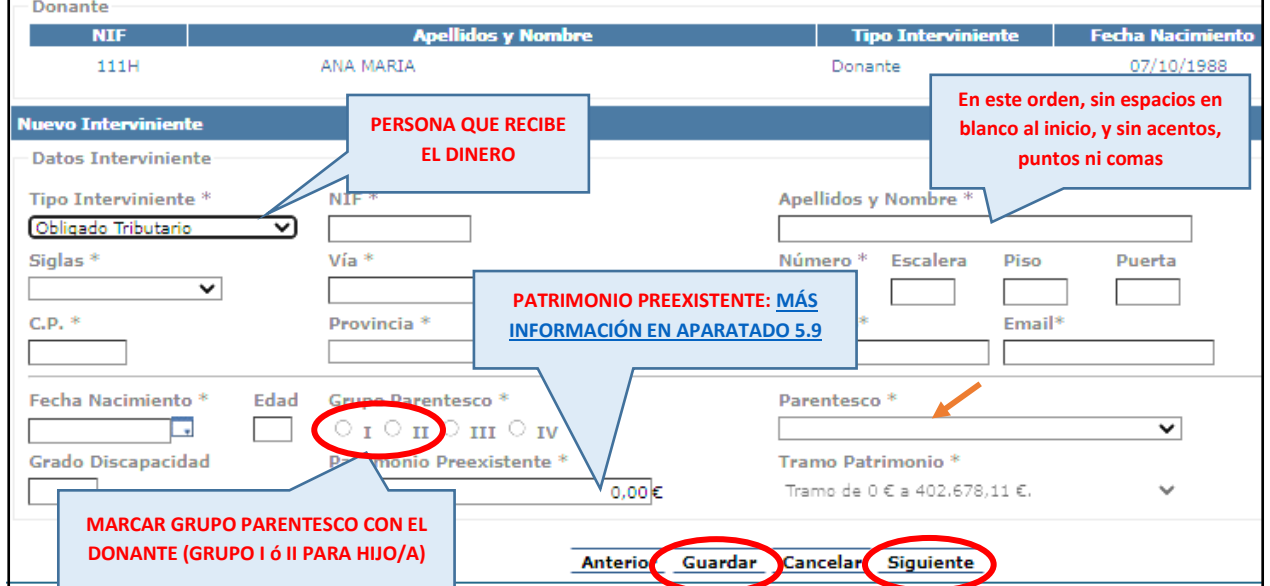

Una vez guardado el primer donante, rellene los datos del "obligado tributario" (persona que recibe el dinero), **pulsar "Guardar" y "Siguiente"**

En cuanto al segundo donante (en el caso de que estén casados en consorciales) se dará la opción de incluirlo en la pantalla "Listado de Autoliquidaciones"

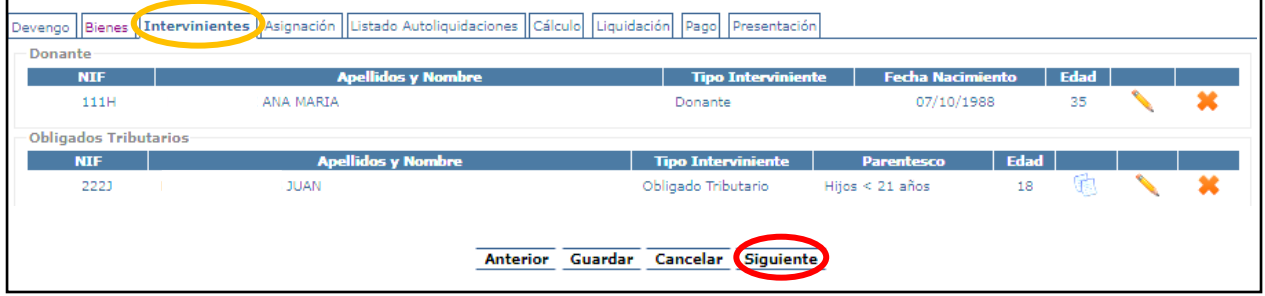

Pantalla de Intervinientes

Una vez añadidos al primer donante y al obligado tributario, **pulsar botón "Siguiente".**

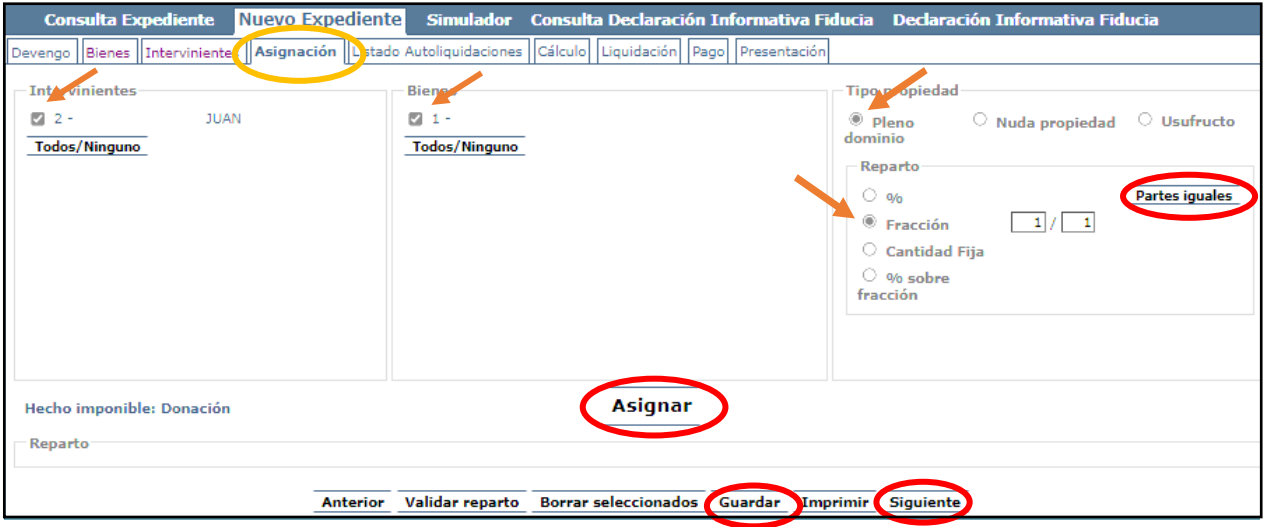

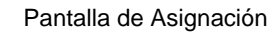

Seleccionar al interviniente y el bien. Marcar "tipo de propiedad" y en "reparto" seleccionar "Fracción" a "Partes Iguales".

A d m i n i s t r a c i ó n T r i b u t a r i a d e A r a g ó n

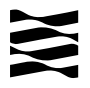

Una vez realizado lo anterior pulsar **botón "Asignar", "Guardar" y "Siguiente".**

| <b>Consulta Expediente</b>       |                                                                 |                                                 |                               | Nuevo Expediente Simulador Consulta Declaración Informativa Fiducia Declaración Informativa Fiducia |                            |
|----------------------------------|-----------------------------------------------------------------|-------------------------------------------------|-------------------------------|----------------------------------------------------------------------------------------------------|----------------------------|
| Devengo   Bienes                 | Intervinientes Asignación (I Listado Autoliquidaciones Calculo) | Liquidación                                     | a   Pagol 1<br>Presentación   |                                                                                                    |                            |
| <b>Expediente</b>                |                                                                 |                                                 |                               |                                                                                                    |                            |
| Nº Expediente Interno Gestoría:  |                                                                 |                                                 |                               | <b>Eliminar Expediente</b>                                                                          | <b>Duplicar Expediente</b> |
| Hechos Imponibles del Expediente |                                                                 |                                                 |                               |                                                                                                    |                            |
| <b>Donación</b>                  |                                                                 |                                                 | <b>Total a Ingresar</b>       | <b>Fecha Devengo</b>                                                                                |                            |
| <b>Donante:</b>                  | <b>ANA MARIA</b>                                                |                                                 | $0.00 \in$                    | 11/10/2023                                                                                          | <b>BNX</b>                 |
|                                  | <b>Apellidos y Nombre</b>                                       | <b>Base Imponible <math>(\mathbf{c})</math></b> | Total a Ingresar $(\epsilon)$ | <b>Estado Autoliquidación</b>                                                                       | <b>Opciones</b>            |
| <b>JUAN</b>                      |                                                                 |                                                 |                               | SIN AUTOLIOUIDACIÓN                                                                                 | Crear Autoliquidación      |
|                                  |                                                                 |                                                 |                               |                                                                                                    |                            |
|                                  | <b>Anterior</b>                                                 | <b>Nuevo Hecho Imponible</b>                    | Liquidar                      | Imprimir                                                                                            |                            |

Pantalla Listado de Autoliquidaciones

Ya están grabados los datos y la donación correspondiente de un donante. En el caso de que los donantes estén casados en consorciales, será ahora cuando hay que **volver a realizar de nuevo todos los pasos con los datos del otro donante**: Pulsar **botón "Nuevo hecho imponible".**

Cuando ya tenemos generadas dos autoliquidaciones, una por cada donante y con el mismo sujeto pasivo (obligado tributario) aparecerá la siguiente pantalla:

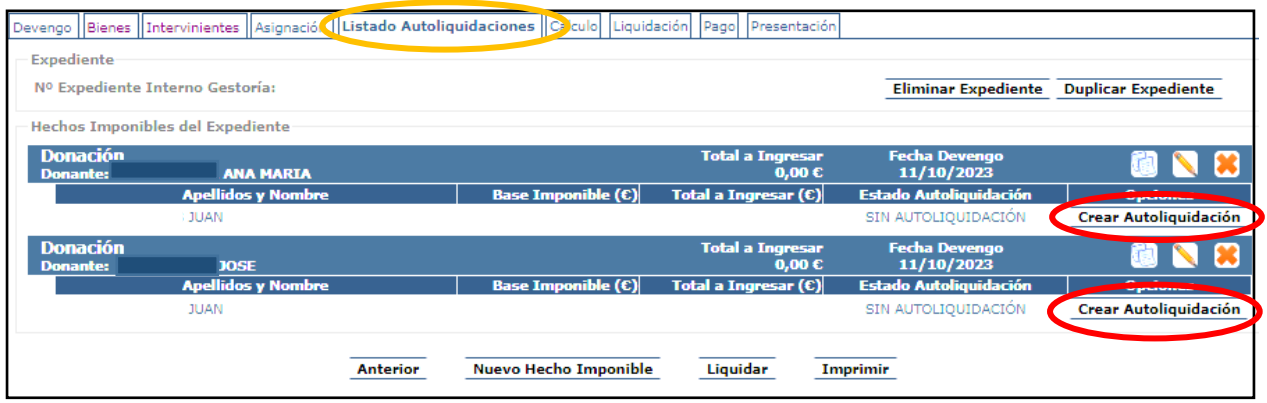

Pantalla Listado Autoliquidaciones

Debe pinchar en cada una de los hechos imponibles creados "Crear Autoliquidaciones". En cada uno de ellos, se habilitará la pestaña de "Cálculo" para aplicarse las reducciones o bonificaciones en su caso y pulsar en "calcular" para que se apliquen las seleccionadas.

Debe pinchar en cada una de los hechos imponibles creados "Crear Autoliquidación". Se habilitará la pestaña de "Cálculo" para aplicarse las reducciones y bonificaciones que correspondan y pulsar en "calcular" para que se apliquen las seleccionadas.

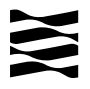

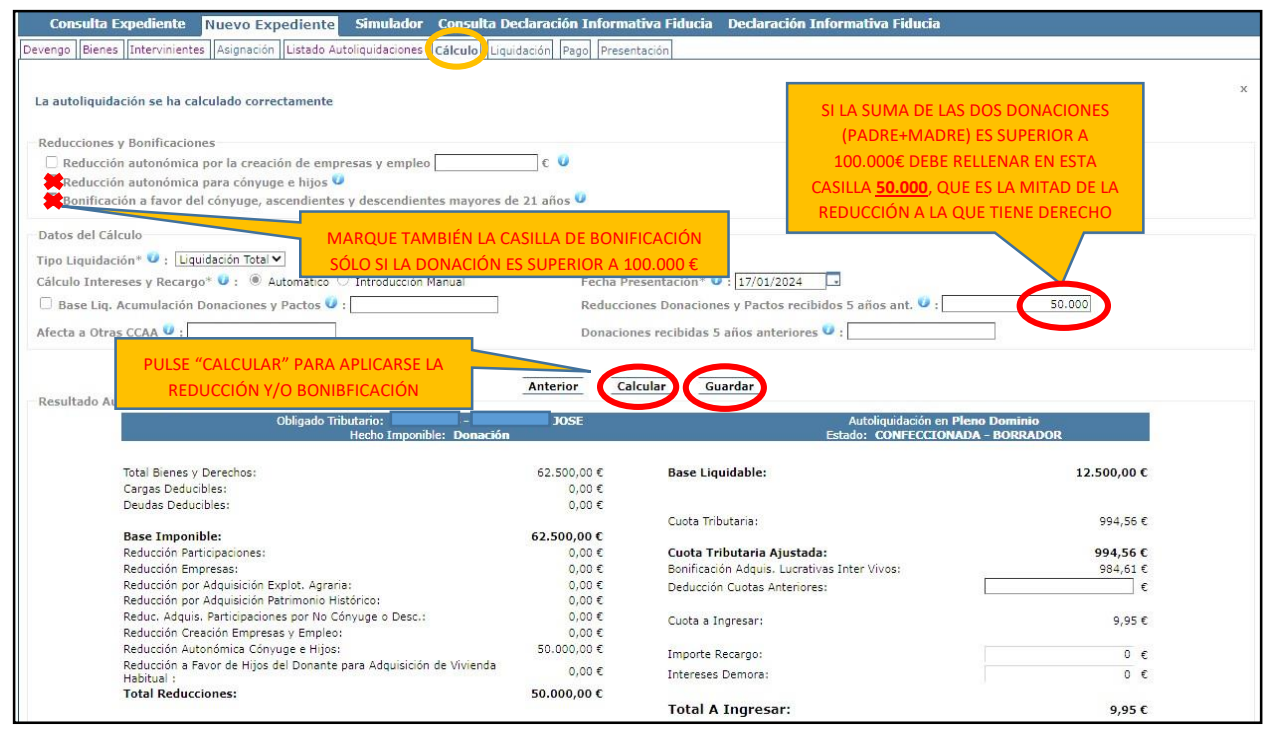

Pantalla de Cálculo

- Reducción a favor de los hijos del donante para la vivienda habitual (**[ver punto](#page-20-2)  [5.6.2](#page-20-2)**)
- Reducción autonómica para cónyuge e hijos (**[ver punto 5.6.1](#page-20-1)**)
- Bonificaciones para los parentescos del Grupo I y II (**[ver punto 5.8](#page-22-4)**).

Una vez seleccionadas la reducciones o bonificaciones a las que se tenga derecho, **pulsar botón "Calcular" y "Guardar"**. Tal y como se ha indicado anteriormente, se deben crear tantas autoliquidaciones como se hayan generado, teniendo en cuenta en cada una de las autoliquidaciones las mismas reducciones y bonificaciones y si la donación (padre+madre) ha sido superior a 100.000 € indicar en la casilla "Reducciones Donaciones y Pactos recibidos 5 años ant." el importe de 50.000.

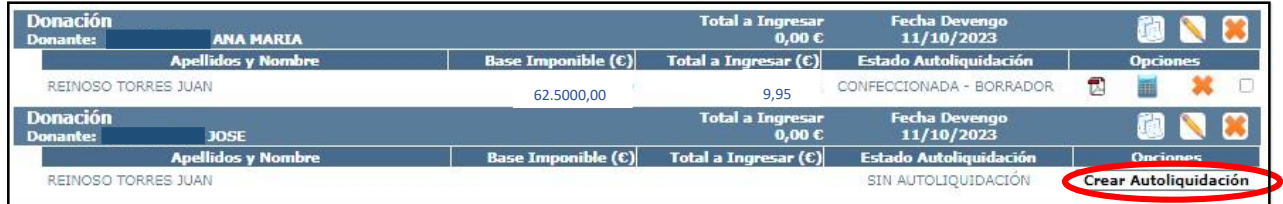

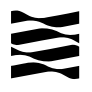

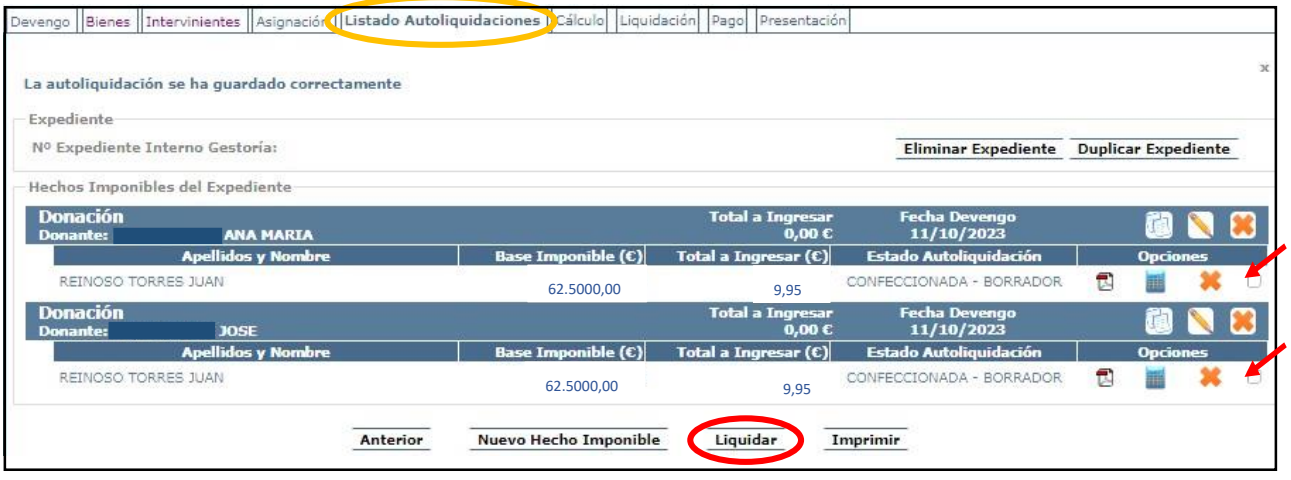

Pantalla Listado Autoliquidaciones

Una vez creadas todas las autoliquidaciones, **seleccionar todas** las autoliquidaciones y **pulsar botón "Liquidar"**.

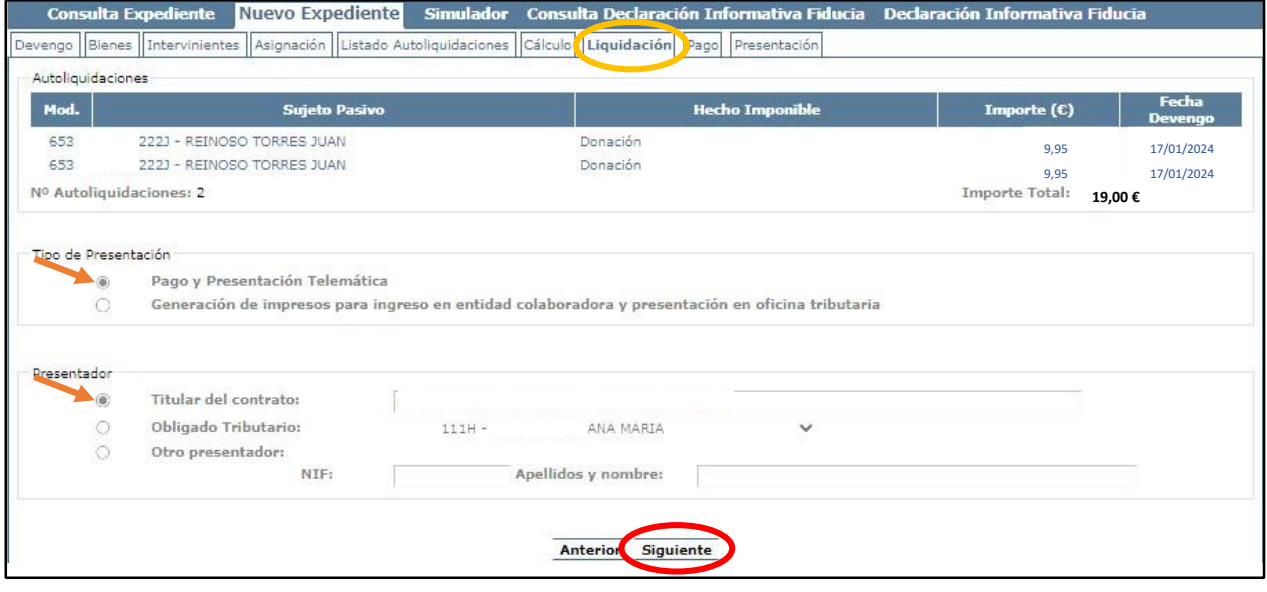

Pantalla de Liquidación Las

alternativas para realizar la presentación son las siguientes:

- **Pago y Presentación Telemática**:
	- Las autoliquidaciones que **NO sean de pago**, al marcar esta elección pasarán directamente a la pantalla de "Presentación".
	- Las autoliquidaciones que **SI sean de pago**, pasarán a la pantalla de "pago" telemático y posteriormente a la pantalla de "Presentación".
- Generación de impresos para realizar el pago en la sucursal de la entidad colaboradora y posterior presentación en la oficina tributaria. *(Si elige ésta opción pasa a realizar el trámite de forma presencial en las oficinas bancarias y tributarias, y después no podrá volver a la opción telemática).*

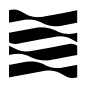

|           | <b>Consulta Expediente</b>                                                                                                   |                          | Nuevo Expediente     |                       |               |                                |                             |  |                                       | Simulador Consulta Declaración Informativa Fiducia Declaración Informativa Fiducia |            |
|-----------|----------------------------------------------------------------------------------------------------|--------------------------|----------------------|-----------------------|---------------|--------------------------------|-----------------------------|--|---------------------------------------|------------------------------------------------------------------------------------|------------|
|           | Devengo Bienes Intervinientes Asignación Listado Autoliquidaciones Cálculo Liquidación Pago Presentación                     |                          |                      |                       |               |                                |                             |  |                                       |                                                                                    |            |
| Detalle   | Fecha liquidación:<br>Importe Total:                                                                                         | 19,00€                   | 17/01/2024           |                       |               |                                | Tipo Autoliquidación: SYD   |  |                                       |                                                                                    |            |
|           | Nº Autoliquidaciones:                                                                                                    | $\overline{\phantom{a}}$ |                      |                       |               |                                | Correctas: 2 Incorrectas: 0 |  |                                       |                                                                                    |            |
| Mod.      | Pendiente presentar la documentación. Puede realizar dicho proceso telemáticamente mediante el botón 'Aportar documentación' |                          | <b>Sujeto Pasivo</b> |                       |               |                                | <b>Estado</b>               |  | Importe $(\epsilon)$                  | <b>Fecha Devengo</b>                                                               | <b>NRC</b> |
| 653 / 197 | $2221 -$                                                                                                    |                          | <b>JUAN</b>          |                       |               | PRESENTADA PENDIENTE DOCUMENTO |                             |  | 9,95                                  | 17/01/2024                                                                         |            |
| 653 / 198 | $2221 -$                                                                                                    |                          | <b>JUAN</b>          |                       |               | PRESENTADA PENDIENTE DOCUMENTO |                             |  | 9.95                                  | 17/01/2024                                                                         |            |
|           |                                                                                                    |                          |                      | Aportar documentación | Carta de Pago |                                |                             |  | Seleccionar/Deseleccionar Todas Salir |                                                                                    |            |

Pantalla de Presentación

## *ATENCIÓN:* Todavía **NO** ha terminado su trámite, se debe pulsar **"Aportar documentación"** para continuar con el proceso.

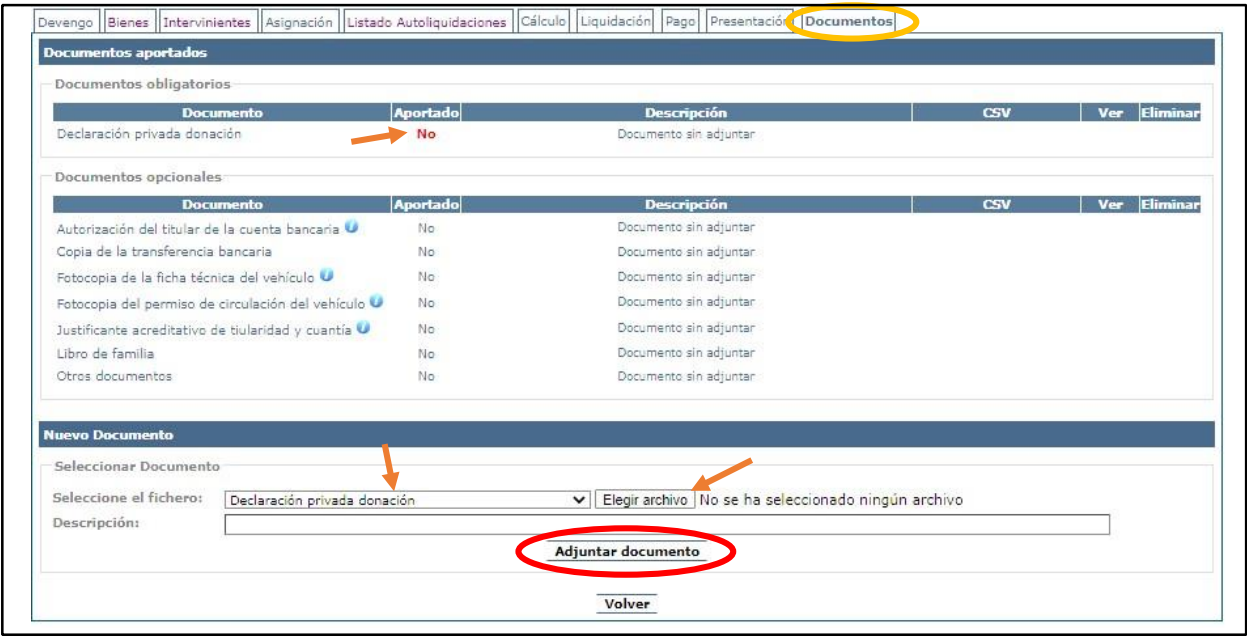

Pantalla de Documentos

En esta pestaña se deben aportar en formato PDF todos los Documentos Obligatorios (en este caso el Contrato de donación firmado por ambas partes) y si es posible los Documentos Opcionales (justificante de la transferencia, libro de familia).

Una vez finalizado el proceso de aportación de documentos, **se debe pulsar Presentar Documentación Telemáticamente**:

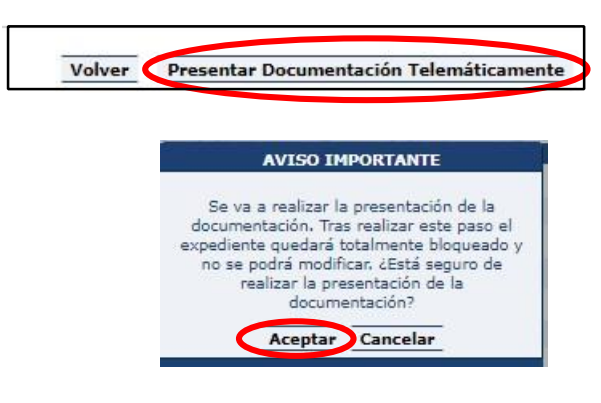

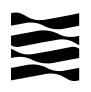

| Nuevo Expediente<br><b>Consulta Expediente</b>                                                                                  | Simulador Consulta Declaración Informativa Fiducia Declaración Informativa Fiducia  |
|----------------------------------------------------------------------------------------------------|-------------------------------------------------------------------------------------|
| Devengo   Bienes    Intervinientes    Asignación    Listado Autoliquidaciones    Cálculo    Liquidación    Pago    Presentación | Documentos                                                                          |
|                                                                                                    | Resultado de la presentación telemática de la documentación realizada el 18/10/2023 |
| Documentos resultantes                                                                                                    |                                                                                     |
| <b>Documento</b>                                                                                                    | <b>CSV</b><br>æ                                                                     |
| Diligencia de presentación                                                                                                    | 旵<br>CSVGW1Q5JN1DS111YSYD                                                           |
|                                                                                                    |                                                                                     |
|                                                                                                    | 昆<br>CSVGT64RZX0EC1X1YSYD                                                           |
| Autoliquidación<br>Autoliquidación                                                                                              | 륁<br>CSV4U3DD2C8FY1P1YSYD                                                           |

Pantalla de Documentos

Cuando se finalice la presentación de la documentación, las autoliquidaciones pasan a estado "PRESENTADA CON DOCUMENTO" y en la pestaña de "DOCUMENTOS" tendrá a su disposición toda la documentación del trámite realizado telemáticamente, con los CSV correspondientes que justifican la recepción en nuestro sistema.

**YA HA TERMINADO EL TRÁMITE**: Podrá descargarse los PDFs correspondientes, autoliquidaciones, diligencia de presentación como resto de documentación aportada.

## <span id="page-12-0"></span>**4.2- Ejemplo de DONACIÓN DE DINERO 100% al CÓNYUGE:**

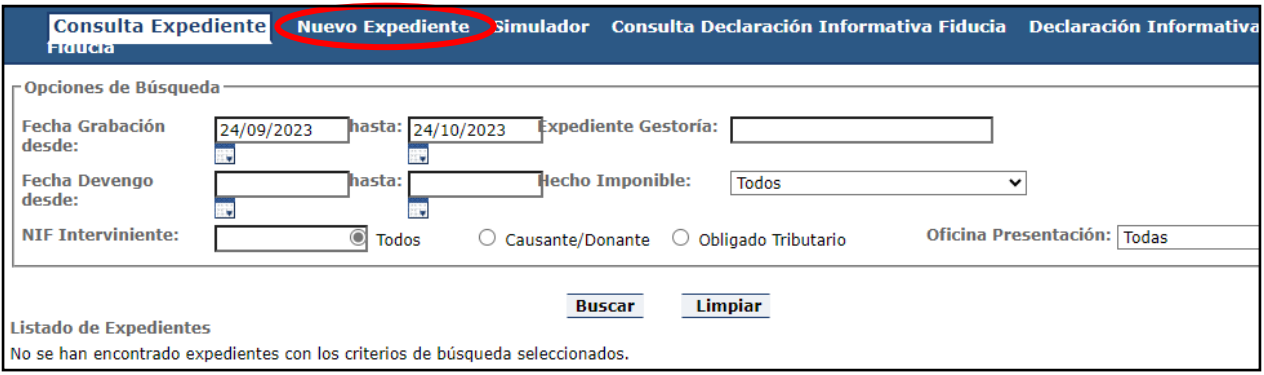

Pantalla de Consulta Expediente

Se debe seleccionar la pestaña "Nuevo Expediente" y comenzar con el expediente de donación.

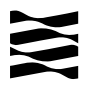

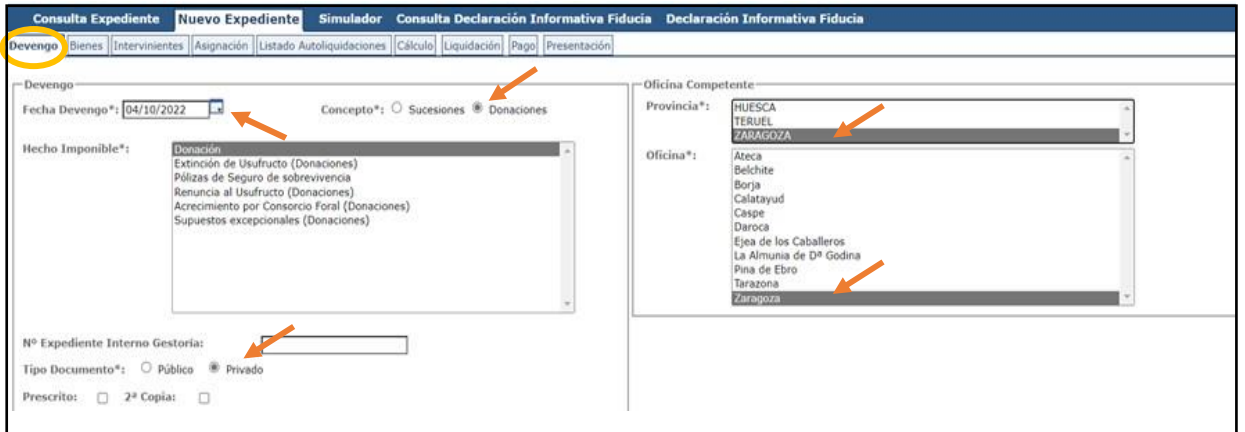

Pantalla de devengo

Fecha de devengo: cuando se realiza la donación. Es la fecha en que se realiza la transferencia bancaria o del contrato si la entrega se ha realizado en efectivo. Tipo documento: si se ha realizado por escritura notarial (público), de lo contrario es Privado. (Sólo es obligatoria escritura pública si se donan bienes inmuebles). Oficina competente: lugar de residencia de la persona que recibe el dinero. Si en la localidad que vive no hay oficina tributaria, deberá seleccionar la oficina a la que pertenece su municipio. [Ver a qué registro pertenece su localidad:](https://www.aragon.es/-/oficinas-tributarias) (https://www.aragon.es/-/oficinas-tributarias)

Una vez se haya rellenado los datos, **pulsar botón "Siguiente"**

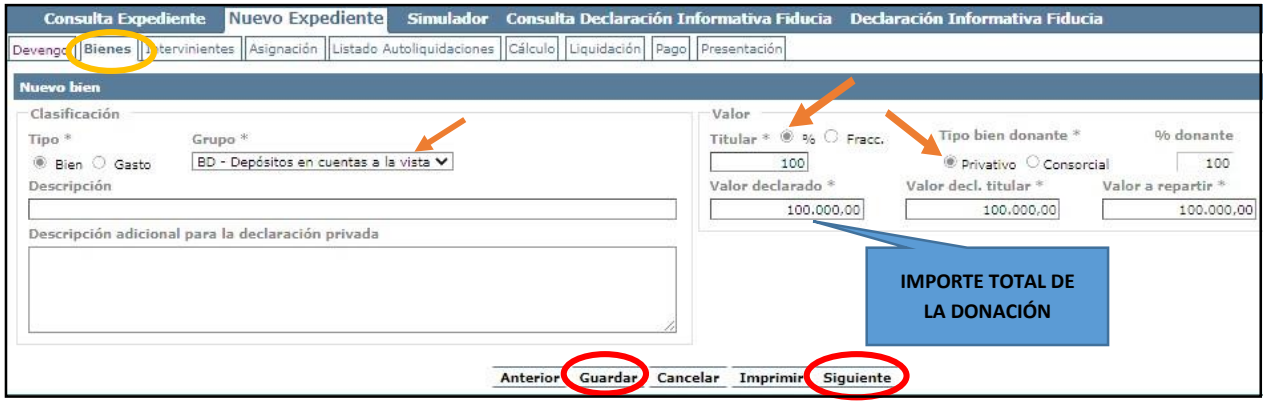

Pantalla de Bienes

#### Se debe **pulsar "Guardar"**. En caso contrario, **pulse "Guardar" y "Siguiente".**

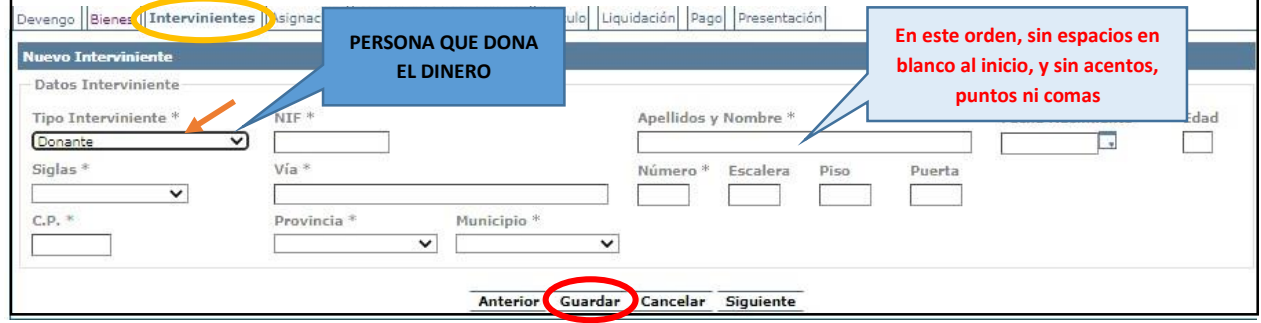

Pantalla de Intervinientes

Rellenar todos los datos identificativos del donante y **pulsar botón "Guardar".**

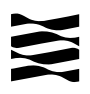

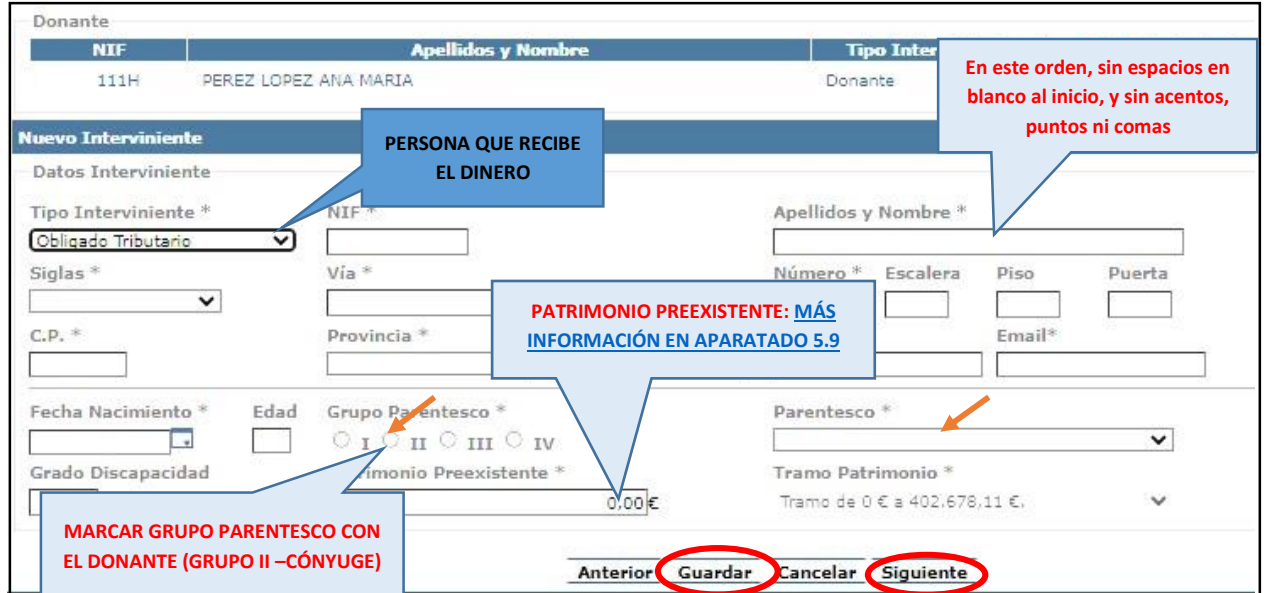

Una vez guardado el donante, rellene los datos del "obligado tributario" (persona que recibe el dinero, **pulsar "Guardar" y "Siguiente"**

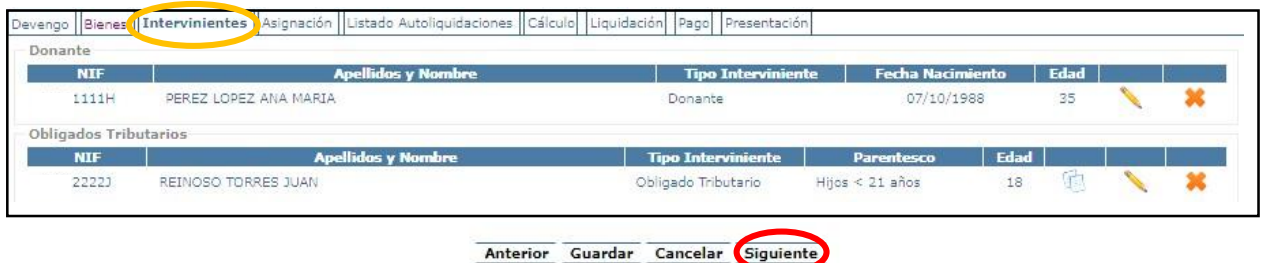

Una vez añadidos al donante y al obligado tributario, **pulsar botón "Siguiente".**

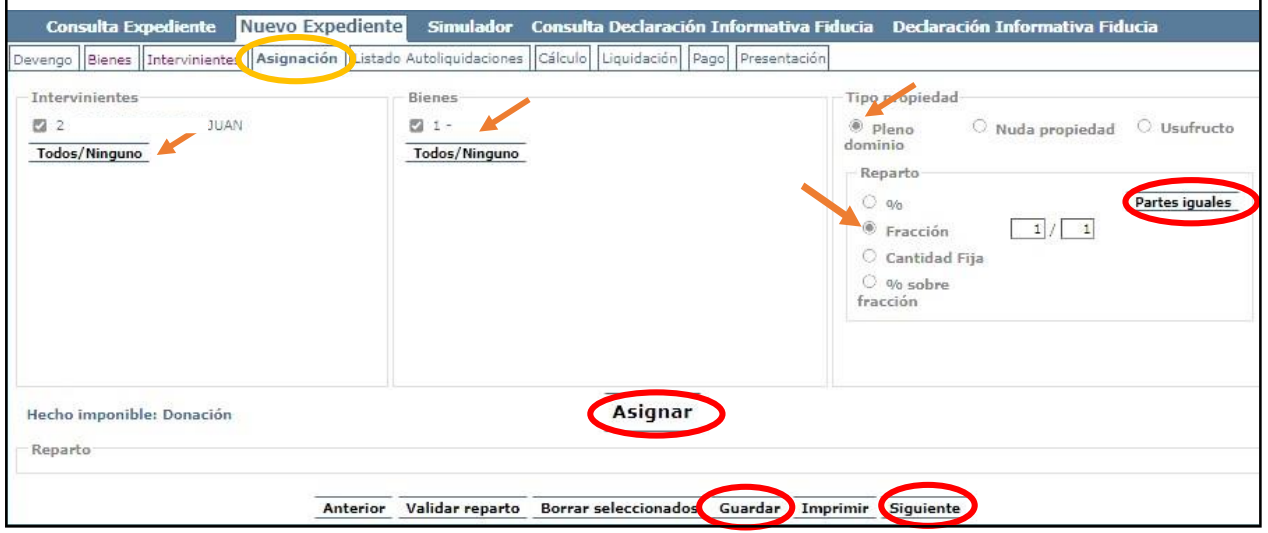

Seleccionar al interviniente y el bien. Marcar "tipo de propiedad" y en "reparto" seleccionar "Fracción" a "Partes Iguales".

A d m i n i s t r a c i ó n T r i b u t a r i a d e A r a g ó n Una vez realizado lo anterior pulsar **botón "Asignar", "Guardar" y "Siguiente".**

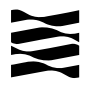

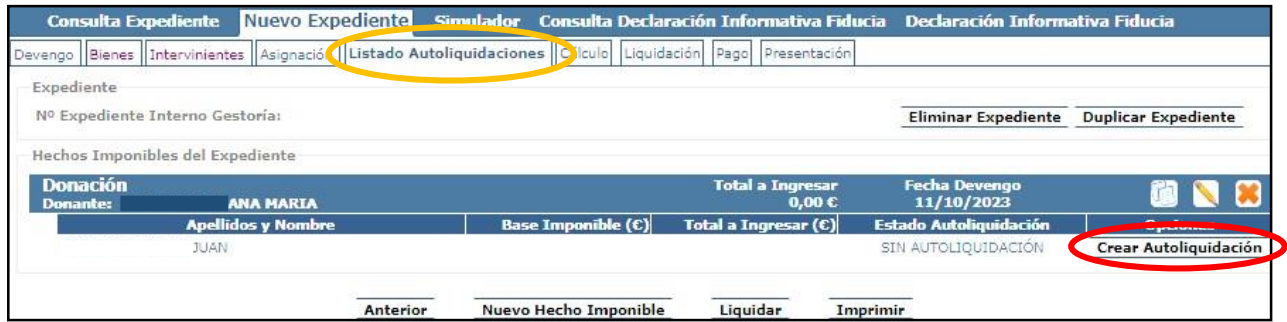

Pantalla de Listado de Autoliquidaciones

#### Se debe pulsar en el **botón "Crear Autoliquidaciones".**

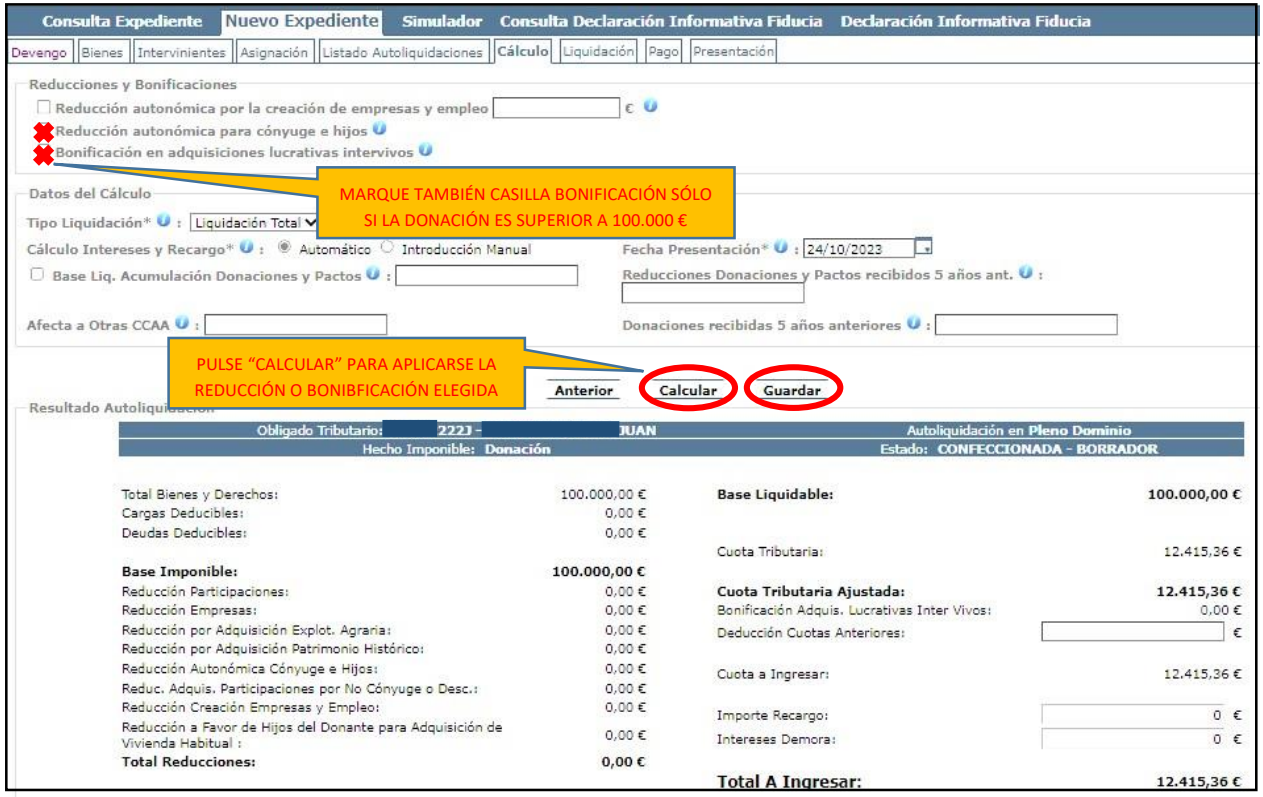

Pantalla Cálculo

Se habilitará la pestaña de cálculo para aplicarse las reducciones en su caso y **pinchar en "Calcular"** para que se apliquen las reducciones o bonificación seleccionadas.

Una vez seleccionadas y aplicadas la reducciones o bonificaciones a las que se tenga derecho, **pulsar botón "Guardar"**.

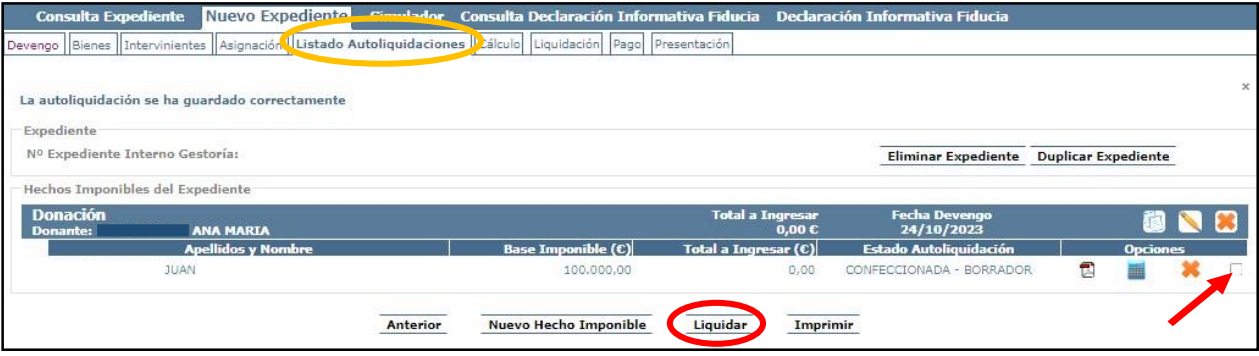

A d m i n i s t r a c i ó n T r i b u t a r i a d e A r a g ó n

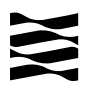

Seleccionar la autoliquidar y pulsar **botón "Liquidar"**

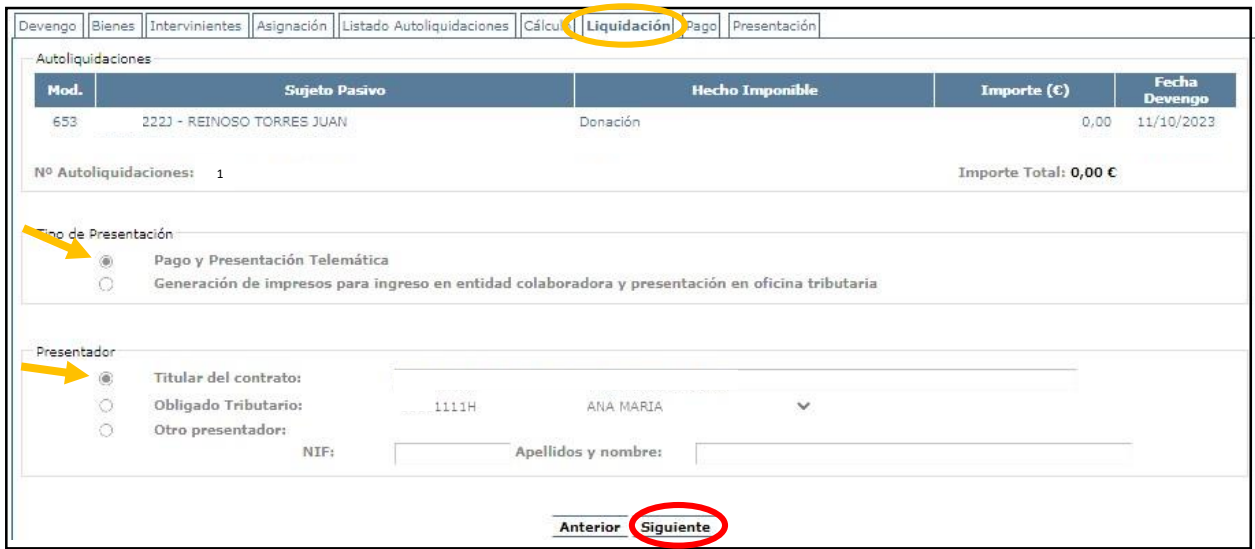

Las alternativas para realizar la presentación son las siguientes:

- **Pago y Presentación Telemática**:
	- Las autoliquidaciones que **NO sean de pago**, al marcar esta elección pasarán directamente a la pantalla de "Presentación".
	- Las autoliquidaciones que **SI sean de pago**, pasarán a la pantalla de "pago" telemático y posteriormente a la pantalla de "Presentación".
- Generación de impresos para realizar el pago en la sucursal de la entidad colaboradora y posterior presentación en la oficina tributaria. *(Si elige ésta opción pasa a realizar el trámite de forma presencial en las oficinas bancarias y tributarias, y después no podrá volver a la opción telemática).*

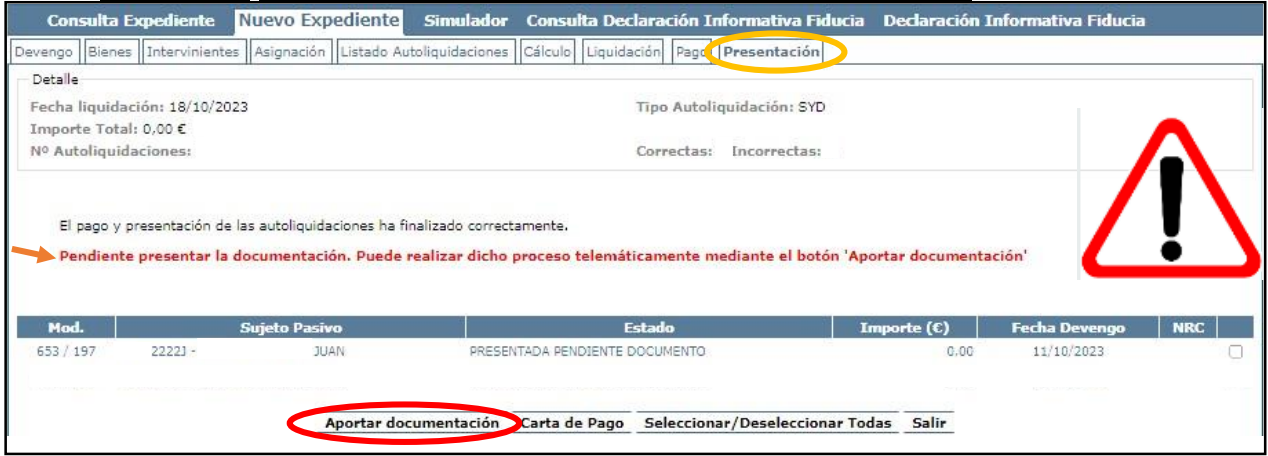

Pantalla de Presentación

*ATENCIÓN:* Todavía no ha terminado su trámite, se debe pulsar **"Aportar documentación"** para continuar con el proceso.

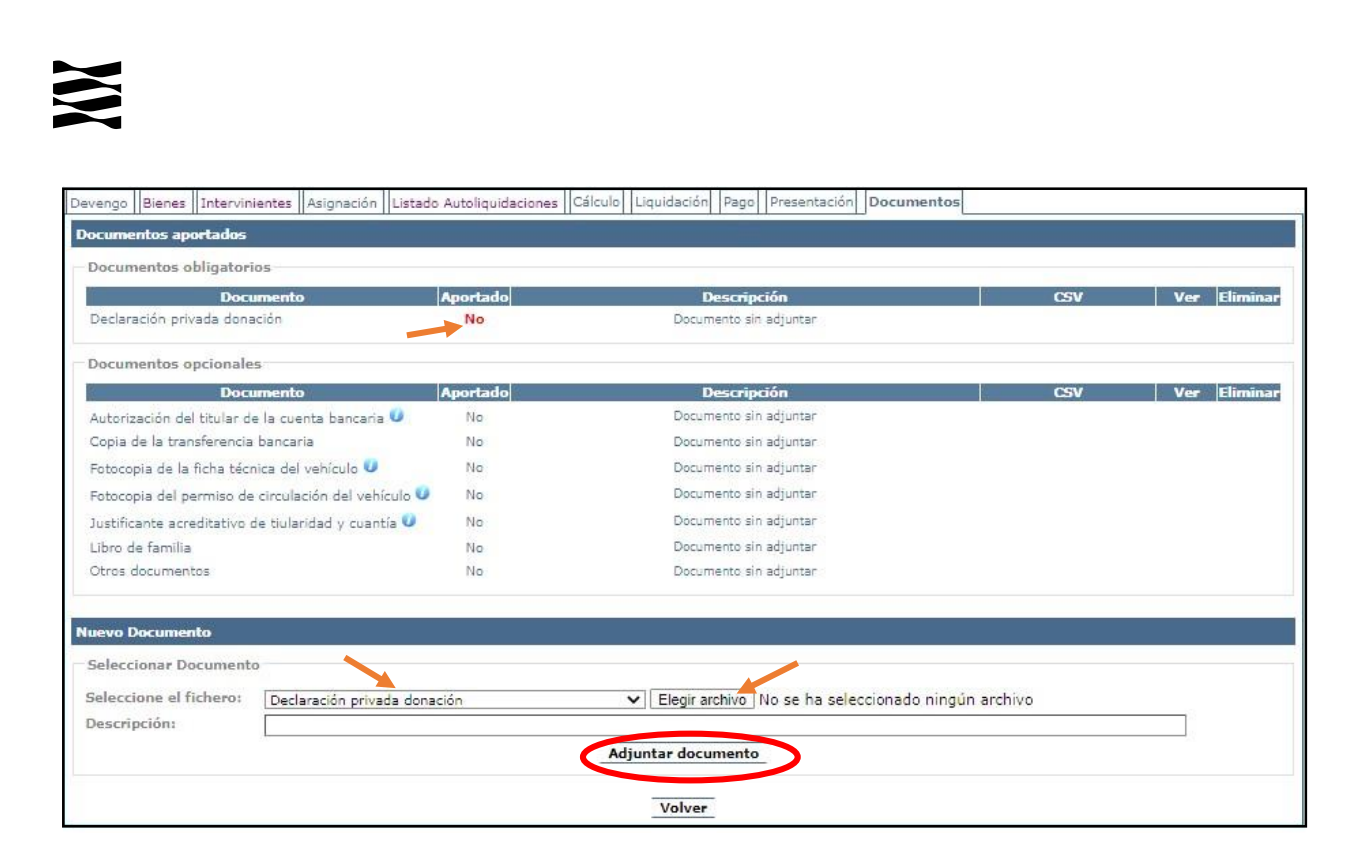

En esta pestaña se deben aportar en formato PDF todos los Documentos Obligatorios (en este caso el Contrato de donación firmado por ambas partes) y si es posible los Documentos Opcionales (justificante de la transferencia, libro de familia).

Una vez finalizado el proceso de aportación de documentos, **se debe pulsar Presentar Documentación Telemáticamente** y aparecerá el siguiente mensaje:

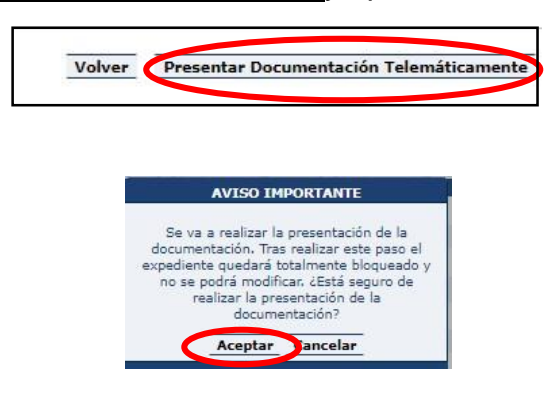

Cuando se finalice la presentación de la documentación, las autoliquidaciones pasan a estado "PRESENTADA CON DOCUMENTO" y en la pestaña de "DOCUMENTOS" tendrá a su disposición toda la documentación del trámite realizado telemáticamente, con los CSV correspondientes que justifican la recepción en nuestros sistemas.

**YA HA TERMINADO EL TRÁMITE**: Podrá descargarse los PDFs correspondientes, autoliquidaciones, diligencia de presentación como resto de documentación aportada.

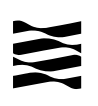

## <span id="page-18-0"></span>**5.- Información general sobre Donaciones entre parientes de Grupo I y Grupo II (Padres a hijo y/o cónyuges, descendientes, ascendientes, …etc).**

#### <span id="page-18-1"></span>5.1.- ¿Qué entendemos por "donación"

- Es la entrega de cualquier bien (casa, coche, dinero…) de una persona (**donante**) a otra (**donatario/a**) gratuitamente, sin la obligación de devolver el bien recibido.
- $\checkmark$  Es importante decir que la persona que recibe la donación tiene que estar de acuerdo, tiene que "**aceptar la donación**".
- $\checkmark$  En principio cualquier cantidad de dinero o entrega de cualquier bien (mueble o inmueble) debe declararse como donación, no hay una cantidad exenta.
- Las donaciones están sujetas al Impuesto sobre Sucesiones y Donaciones, pero **en Aragón existen unas reducciones y bonificaciones** que hacen que no se pague o se pague menos (se explican más adelante).
- $\checkmark$  Hay que distinguir entre "donación de dinero" y "préstamo de dinero". En el préstamo existe la obligación de devolver el dinero recibido.

#### <span id="page-18-2"></span>5.2.- ¿Quién está obligado a declarar?

El obligado tributario (sujeto pasivo) de una donación es **el donatario/a**:

 $\checkmark$  Persona que recibe y acepta la donación y por lo tanto tiene la obligación de realizar la autoliquidación.

#### <span id="page-18-3"></span>5.3.- ¿Qué importe hay que declarar?

La base imponible es valor que debemos declarar:

- Donación de un **inmueble**: el valor declarado, siempre y cuando sea mayor que el Valor de Referencia del Catastro Inmobiliario (entra en vigor para donaciones realizada a partir del 1 de enero de 2022). Puedes informarte e[n](https://www.aragon.es/-/valoraciones-inmobiliarias) [Valoraciones](https://www.aragon.es/-/valoraciones-inmobiliarias)  [inmobiliarias](https://www.aragon.es/-/valoraciones-inmobiliarias) [\(](https://www.aragon.es/-/valoraciones-inmobiliarias)https://www.aragon.es/-/valoraciones-inmobiliarias)
- Donación de **dinero**: cantidad recibida.
- Donación de bien **mueble**: el valor de mercado en el momento de la donación o en tablas. Si por ejemplo es un vehículo, puedes calcularlo en [Impuestos vehículos](https://www.aragon.es/-/vehiculos)  [usados](https://www.aragon.es/-/vehiculos) [\(h](https://www.aragon.es/-/vehiculos)ttps://www.aragon.es/-/vehiculo[s\)](https://www.aragon.es/-/vehiculos)

#### <span id="page-18-5"></span><span id="page-18-4"></span>5.4.- Plazo de presentación de la autoliquidación

Es muy importante **presentar la autoliquidación en el plazo** establecido porque si se presenta fuera de plazo se pierde el derecho a aplicar las reducciones y habría que pagar por toda la donación recibida.

 El plazo de presentación es de **un mes** a contar desde el día siguiente a la fecha de la firma de la escritura pública o de la firma del contrato que documenta la donación. Cuando la entrega de dinero es mediante **transferencia bancaria** el plazo comenzará a contarse desde el día siguiente a la fecha en que se ha realizado.

 Si el fin de plazo (un mes) coincide con sábado, domingo o festivo podrás presentarlo el primer día hábil siguiente.

Ejemplo: la transferencia del dinero donado se ha realizado el día 25 de mayo de 2022, entonces el último día para presentar (un mes) la autoliquidación será el 25 de junio de 2022, pero como coincide con sábado el último día para presentar será el lunes 27 de junio.

#### <span id="page-19-0"></span>5.5.- Lugar de presentación de la autoliquidación

Las donaciones se deben gestionar en la Comunidad Autónoma de Aragón, según el tipo de donación:

- Si recibes por donación un bien inmueble situado en Aragón.
- Si recibes una donación de cualquier otro bien y el donatario (persona que recibe la donación) tiene su residencia habitual en Aragón un mayor número de días durante los cinco años transcurridos antes de la fecha de la donación.

Localice a cuál de nuestras oficinas tributarias pertenece su donación:

[Oficinas tributarias en Aragón](https://www.aragon.es/-/oficinas-tributarias) (https://www.aragon.es/-/oficinas-tributarias)

Según esto deberá señalar la Oficina Competente que le corresponda, en la pestaña de Devengo:

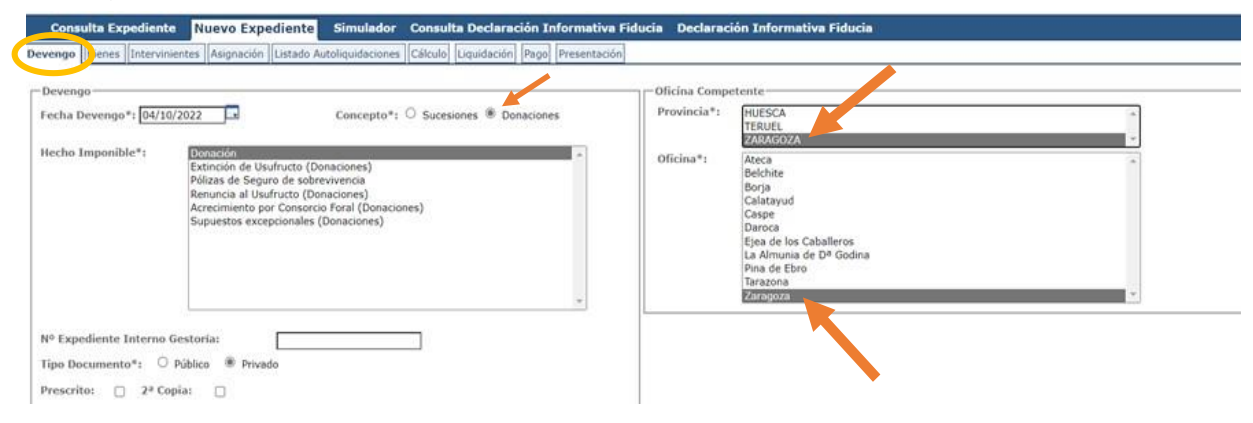

Al realizar el trámite debe seleccionar la Oficina Competente

Si realiza Ud. el trámite de forma presencial en papel podrá realizar la presentación en cualquiera de nuestras Oficinas Tributarias, [ver Apartado](#page-23-0) 6.

#### <span id="page-20-0"></span>5.6.- Reducciones propias de Aragón

Están recogidas y reguladas en el Decreto Legislativo 1/2005, de 26 de septiembre, del Gobierno de Aragón, por el que se aprueba el texto refundido de las disposiciones dictadas por la Comunidad Autónoma de Aragón en materia de tributos cedidos (Boletín Oficial de Aragón, núm 128, de 28/10/2005).

#### <span id="page-20-1"></span>5.6.1.- Reducción a favor del cónyuge y de los hijos/as del donante

[Artículo 132-](https://www.boe.es/buscar/act.php?id=BOA-d-2005-90006&b=84&tn=1&p=20231229#a1322)[2](https://www.boe.es/buscar/act.php?id=BOA-d-2005-90006&p=20201231&tn=1#a1322) (Toda la información)

- **Importe máximo** de reducción: **100.000 euros cada 5 años**: La donación puede hacerse de una sola vez o en varias donaciones y por uno o varios donantes, pero sólo se podrá reducir el importe máximo de 100.000€ cada 5 años y por todo tipo de donaciones. (NOTA: Si hay varias transferencias o entregas de dinero, deben declararse como distintas donaciones).
- $\checkmark$  El dinero recibido se puede utilizar para lo que se quiera: comprar un coche, amortizar un préstamo, irse de vacaciones, …
- $\checkmark$  La autoliquidación de la donación tiene que presentarse en el plazo voluntario de pago (un mes, [ver apartado](#page-18-5) 5.4). Si se presenta **fuera de plazo no se puede aplicar la reducción**.
- **Los/as nietos/as** del donante también se pueden aplicar esta reducción siempre que su progenitor/a haya fallecido y fuera hijo/a del donante.
- **Patrimonio preexistente** del donatario/a: **no hay límite de Patrimonio preexistente.**

<span id="page-20-2"></span>5.6.2.- Reducción a favor de los/as hijos/as del donante para la adquisición de vivienda habitual

[Artículo](https://www.boe.es/buscar/act.php?id=BOA-d-2005-90006&b=90&tn=1&p=20231229#a1-32) 13[2-](https://www.boe.es/buscar/act.php?id=BOA-d-2005-90006&b=90&tn=1&p=20231229#a1-32)[8](https://www.boe.es/buscar/act.php?id=BOA-d-2005-90006&b=84&tn=1&p=20231229#a1322) (Toda la información)

- Importe máximo de reducción: **300.000 euros**: La donación puede hacerse de una sola vez o en varias donaciones y por uno o varios donantes, y teniendo en cuenta todas las reducciones que se haya aplicado el contribuyente por donaciones en los últimos 5 años. (NOTA: Si hay varias transferencias o entregas de dinero, deben declararse como distintas donaciones).
- $\checkmark$  La donación puede ser de dinero o de un bien inmueble pero siempre debe destinarse a la compra o utilización como **primera vivienda habitual del donatario/a** (quien recibe la donación).
- La **vivienda** que se compre o se reciba tiene que estar **situada** en alguno de los **municipios** de la Comunidad Autónoma de **Aragón** y reunir las condiciones que establece la normativa estatal para la deducción en vivienda habitual en el IRPF (impuesto de la renta) vigente hasta el 31/12/2012.
- **[Patrimonio preexistente](#page-22-3)** del donatario/a: tiene que ser menor o igual a **100.000 €**
- $\checkmark$  La autoliquidación de la donación tiene que presentarse en el plazo voluntario de pago (un mes, ver [apartado 5.4\)](#page-18-5). Si se presenta **fuera de plazo no se puede aplicar la reducción**.

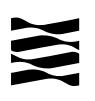

- **Los/as nietos/as** del donante también se pueden aplicar esta reducción siempre que su progenitor/a haya fallecido y fuera hijo/a del donante.
- $\checkmark$  Si la donación es dinero:
	- o Vivienda habitual comprada: el dinero se tiene que recibir antes de que pasen 12 meses desde que se hizo la adquisición.
	- o Vivienda habitual sin comprar: Hay que realizar la adquisición antes de que pasen 12 meses desde que se ha recibido el dinero.
- $\checkmark$  Existe la obligación de mantener la vivienda recibida o comprada durante 5 años y con la condición de "habitual".
- $\checkmark$  Si se ha perdido la primera vivienda habitual por dación en pago o un procedimiento de ejecución hipotecaria y es una situación de especial vulnerabilidad se entiende que la donación recibida es para adquirir la primera vivienda habitual.

Si no se cumplen todos y cada uno de los requisitos se perderá la reducción.

#### <span id="page-21-0"></span>5.7.- Reducciones estatales mejoradas por la legislación aragonesa

- $\checkmark$  Decreto Legislativo 1/2005, de 26 de septiembre, del Gobierno de Aragón, por el que se aprueba el texto refundido de las disposiciones dictadas por la Comunidad Autónoma de Aragón en materia de tributos cedidos.
- $\checkmark$  Ley 29/1987, de 18 de diciembre, del Impuesto sobre sucesiones y donaciones (Boletín Oficial del Estado, núm 303, de 19/12/1987).

## <span id="page-21-1"></span>5.7.1.- Reducción por la adquisición "inter vivos" de empresas individuales o negocios profesionales

## [Artículo 132-1](https://www.boe.es/buscar/act.php?id=BOA-d-2005-90006&p=20201231&tn=1#a1-20) (Toda la información)

- Porcentaje de reducción aplicable en Aragón: 99 por 100 (**99%**) del valor de adquisición de los bienes adquiridos.
- $\checkmark$  Requisito de mantenimiento de los bienes adquiridos durante los 5 años siguientes a la fecha de devengo, salvo excepciones.

#### <span id="page-21-2"></span>5.7.2.- Reducción por la adquisición *inter vivos* de participaciones

## [Artículo 132-](https://www.boe.es/buscar/act.php?id=BOA-d-2005-90006&b=85&tn=1&p=20221230#a1323)[3](https://www.boe.es/buscar/act.php?id=BOA-d-2005-90006&p=20201231&tn=1#a1323) (Toda la información)

- $\checkmark$  Porcentaje de reducción aplicable en Aragón (Ley 8/2007, de 29 de diciembre, de Medidas Tributarias de la Comunidad Autónoma de Aragón): 99 por 100 (**99%**) del valor de participaciones exentas en el Impuesto sobre el Patrimonio.
- $\checkmark$  Requisito de mantenimiento de los bienes adquiridos durante los 5 años.

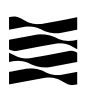

#### <span id="page-22-4"></span><span id="page-22-0"></span>5.8.- Bonificaciones propias de Aragón.

 $\checkmark$  Decreto Legislativo 1/2005, de 26 de septiembre, del Gobierno de Aragón, por el que se aprueba el texto refundido de las disposiciones dictadas por la Comunidad Autónoma de Aragón en materia de tributos cedidos.

<span id="page-22-1"></span>5.8.1. Bonificación para el Grupo I de parentesco.

[Artículo 132-9](https://www.boe.es/buscar/act.php?id=BOA-d-2005-90006&b=90&tn=1&p=20231229#a1-32) (Toda la información)

- Grupo I de parentesco (Descendientes y adoptados menores de 21 años)
- La autoliquidación de la donación tiene que presentarse en el plazo voluntario de pago (un mes, ver [Apartado 5.4\)](#page-18-5). Si se presenta **fuera de plazo no se puede aplicar la reducción**.
- Bonificación del 99% de la cuota tributaria.

#### <span id="page-22-2"></span>5.8.2. Bonificación para el Grupo II de parentesco.

[Artículo 132-](https://www.boe.es/buscar/act.php?id=BOA-d-2005-90006&b=88&tn=1&p=20231229#a1326)[6](https://www.boe.es/buscar/act.php?id=BOA-d-2005-90006&p=20201231&tn=1#a1326) (Toda la información)

 Grupo II de parentesco (Descendientes y adoptados de 21 o más años, cónyuges, ascendientes y adoptantes).

 Límite de la base imponible de cada donatario: Para poder aplicarse esta bonificación cada donatario/a tiene que tener en cuenta todas las donaciones recibidas en los últimos 5 años, incluida aquella en la que se aplique la bonificación. La base imponible de todas estas donaciones (la suma de todas) no puede superar los 500.000 euros (menor o igual a 500.000).

Bonificación del 99% de la cuota tributaria.

#### <span id="page-22-3"></span>5.9.- Concepto y definición de Patrimonio preexistente

- $\checkmark$  Para poder aplicar la "Reducción a favor de los/as hijos/as del donante para la [adquisición de vivienda habitual"](#page-20-2), [Artículo 132-](https://www.boe.es/buscar/act.php?id=BOA-d-2005-90006&b=90&tn=1&p=20231229#a1-32)[8,](https://www.boe.es/buscar/act.php?id=BOA-d-2005-90006&p=20201231&tn=1#a1-32) hay que tener en cuenta el patrimonio que tiene el donatario/a (persona que recibe la donación) en el momento del devengo (momento en el que se realiza la donación).
- $\checkmark$  *i*. Cómo se calcula el patrimonio preexistente?: Son todos los bienes del donatario/a valorados según las reglas de valoración del Impuesto sobre el patrimonio y descontando las cargas y deudas de las que el donatario/a sea titular[.](https://www.aragon.es/-/naturaleza-y-objeto-del-impuesto) [Información](https://www.aragon.es/-/naturaleza-y-objeto-del-impuesto)  [del impuesto sobre el patrimonio](https://www.aragon.es/-/naturaleza-y-objeto-del-impuesto) [\(](https://www.aragon.es/-/naturaleza-y-objeto-del-impuesto)https://www.aragon.es/-/naturaleza-y-objeto-delimpuesto).
- $\checkmark$  Muy importante: hay que tener en cuenta todos y cada uno de los bienes, es decir, NO hay ningún bien exento ni ninguna cantidad exenta.

**Ejemplo:** Una joven de 31 años tiene los siguientes bienes:

- Cuenta bancaria con 29.000€ de saldo
- Un coche valorado en 25.000€
- Un préstamo personal de 20.000€
- Su vivienda habitual valorada en 70.000 €
- Plan de pensiones con 10.000€.

#### **Cálculo del "Patrimonio preexistente"**:

 $29.000+25.000-20.000+70.000+10.000 = 114.000 \text{E}$ No podría aplicarse las reducciones limitadas a un patrimonio de 100.000€ y entonces procedería aplicara la bonificación.

## <span id="page-23-0"></span>**6.- ¿Cómo realizar el trámite sin identificación digital?**

Si no dispones de medios de identificación digital, ahora es el momento para obtenerlo, podrás realizar el trámite de forma ágil, sencilla y cómoda, sin desplazamientos ni horarios.

[Cómo registrarte en Cl@ve](https://clave.gob.es/clave_Home/registro/Como-puedo-registrarme.html) (Registro Avanzado)

https://clave.gob.es/clave\_Home/registro/Como-puedo-registrarme.html

Si no dispones de ninguno de los siguientes medios de identificación digital (Cl@ve, Certificado electrónico o DNI electrónico), utiliza la siguiente aplicación:

- 1º Registrarse: [ALTA NUEVO USUARIO](https://aplicaciones.aragon.es/tributil/solicitudAltaSydweb.action) ( https://aplicaciones.aragon.es/tributil/solicitudAltaSydweb.action)
- 2º Acceder: [SYD WEB](https://aplicaciones.aragon.es/yafarsyd/login_web.public) (https://aplicaciones.aragon.es/yafarsyd/login\_web.public): **sólo** para particulares sin firma digital.

Una vez en la aplicación, sigue los pasos del [Apartado](#page-5-0) 4 (pantallas del trámite). Recordamos que en esta aplicación no se podrá realizar el pago ni la presentación telemática.

Una vez obtenido el pdf con la autoliquidación correspondiente, deberá presentarla en una de nuestras Oficinas Tributarias, junto con la siguiente documentación:

- $\checkmark$  Autoliquidación.
- $\checkmark$  Contrato de donación firmado por ambas partes.
- $\checkmark$  Justificante bancario de la transferencia realizada.
- $\checkmark$  Escritura pública obligatoria cuando se dona un bien inmueble.
- $\checkmark$  Libro de familia si aplican beneficios por parentesco.

[Oficinas tributarias en Aragón](https://www.aragon.es/-/oficinas-tributarias) (https://www.aragon.es/-/oficinas-tributarias)

Recuerda pedir [cita previa](https://www.aragon.es/-/tributos-cita-previa) (https://www.aragon.es/-/tributos-cita-previa).

#### **Elige: "Presentar expedientes de tributos"**

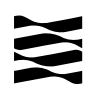

## <span id="page-24-0"></span>**7.- Contacta con nosotros**

Para aquellos contribuyentes que no dispongan de los medios técnicos para efectuar las autoliquidaciones en las aplicaciones web, podrán solicitar voluntariamente, por teléfono, la prestación de nuestro **Servicio de Ayuda** para la confección, presentación y pago de autoliquidaciones *a la oficina liquidadora competente* (donde reside la persona que recibe el dinero, salvo que sea un bien inmueble, que será donde esté situado el bien inmueble).

[Oficinas tributarias en Aragón](https://www.aragon.es/-/oficinas-tributarias) (https://www.aragon.es/-/oficinas-tributarias)

#### **Información general**:

- $\checkmark$  Página web: [Impuesto sobre sucesiones y donaciones](https://www.aragon.es/-/sucesiones-y-donaciones)
- [\(](https://www.aragon.es/-/sucesiones-y-donaciones)https://www.aragon.es/-/sucesiones-y-donaciones)
- $\checkmark$  Teléfono: 976 715 209
- Correo electrónico: tributos@aragon.es